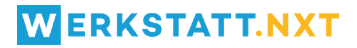

# **IN 5 SCHRITTEN ZU DEINEM WERKSTATT.NXT** KONTO.

# **WERKSTATT.NXT**

# **SCHRITT 1 EIN KONTO ERSTELLEN**

Der erste Schritt ist dir ein Werkstatt.NXT Konto anzulegen.

## **Auf die Werkstatt.NXT Webseite gehen**

Um auf die Werkstatt.NXT Seite zu kommen gehst du auf die https://www.werkstatt-nxt.com/ Webseite. Oder du scannst den nebenstehenden QR-Code.

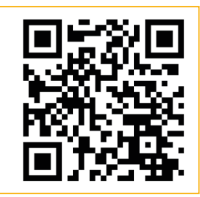

### **30 Tage kostenlos testen**

Teste Werkstatt.NXT 30 Tage kostenlos und unverbindlich! Nach dem Testzeitraum endet dein Zugriff. Das Abonnement wird nur mit deiner ausdrücklichen Zustimmung erweitert.

## **Registrieren**

Nun muss sich jeder Kunde registrieren. Hierfür müssen einfach nur die Eingabefelder ausgefüllt werden und die Nutzungsbedingungen akzeptiert werden. So einfach!

# **Info**

Bei der Registrierung werden sowohl das Benutzerkonto als auch die Werkstatt-Umgebung erstellt!

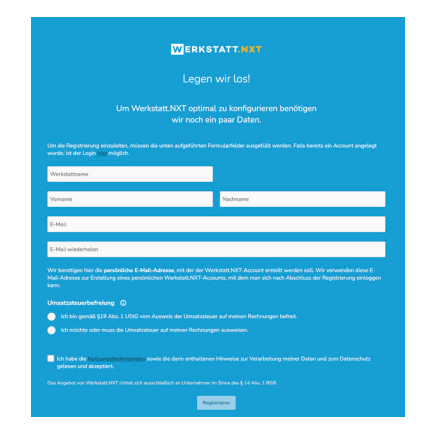

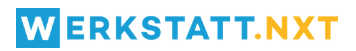

# **SCHRITT 2 PASSWORT FESTLEGEN**

Nach dem Registrieren erhälst du insgesamt zwei E-Mails. Eine zur Festlegung deines Passwortes, die andere als Information, dass deine Werkstattumgebung eingerichtet wurde und nutzbar ist.

#### **Willkommens E-Mail**

Diese E-Mail erhälst du nach deiner Registrierung normalerweise sofort. In der Willkommens E-Mail kannst du durch Klick auf einen Link dein Passwort festlegen. Nachdem du dein Passwort festgelegt hast kannst du dich sofort einloggen. Du hast jedoch nicht direkt Zugriff auf deine Werkstatt. Diesen erhälst du erst nach der zweiten E-Mail (Informationen über Werkstatt).

### **Information über Werkstatt**

Diese E-Mail erhälst du meistens 1-3 Minuten verzögert nach deiner Registrierung. Diese E-Mail gibt dir die Information, dass deine Werkstatt eingerichtet und nutzbar ist. Es ist eine reine Informations E-Mail, dass die Werkstattumgebung nun fertiggestellt ist.

# **SCHRITT 3 EINLOGGEN**

Nachdem du ein Konto erstellt hast geht es weiter mit dem Login.

### **Mit deinem Konto einloggen**

Mit deiner bei der Registrierung festgelegten E-Mail Adresse und deinem Passwort loggst du dich jetzt ein. Jetzt kannst du deine Einstellungen abändern und deine Werkstatt nach deinen Bedürfnissen bearbeiten. Und danach kann es mit der Werkstatt-Arbeit losgehen!

# **WERKSTATT.NXT**

# **SCHRITT 4 DEINE EINSTELLUNGEN ÄNDERN**

Nach dem Login änderst du deine Organisationsdaten in den Einstellungen.

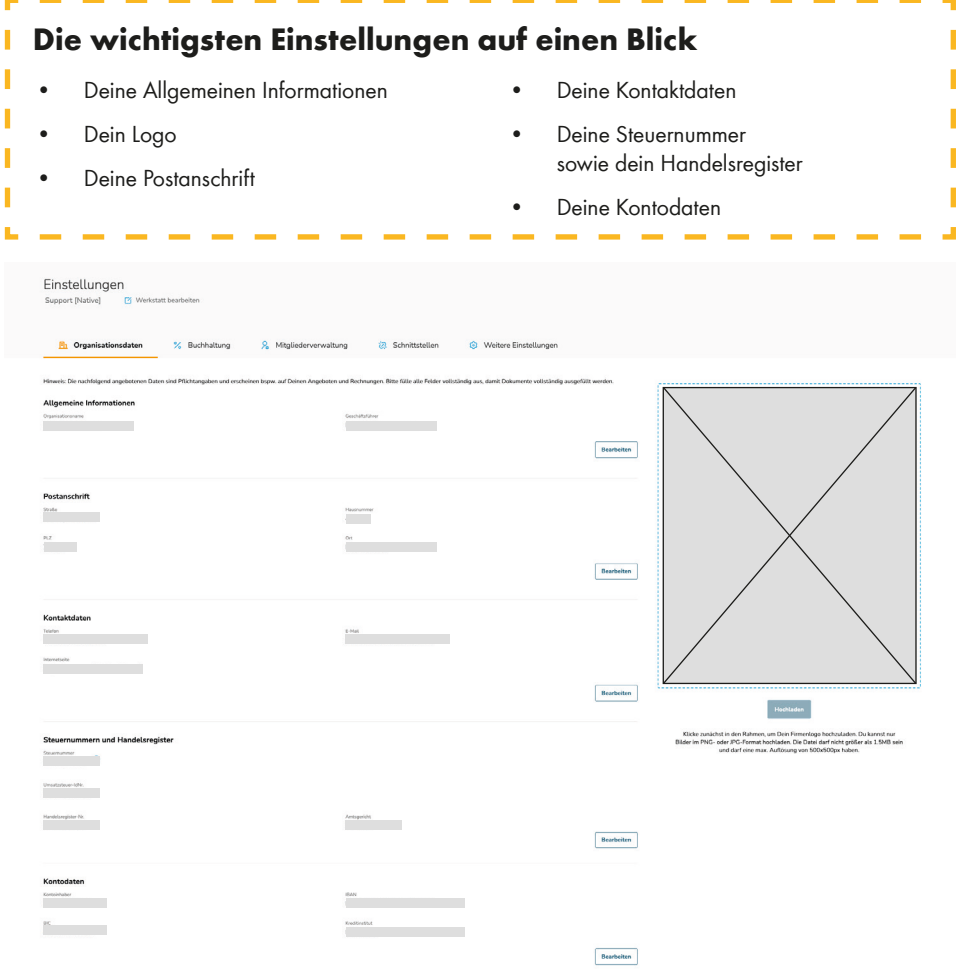

# **WERKSTATT.NXT**

I Г

I

# **SCHRITT 5 MITARBEITER HINZUFÜGEN**

Jetzt kannst du deine Mitarbeiter:innen zu deiner Werkstatt einladen!

### **Mitarbeiter zu deiner Werkstatt hinzufügen**

Deine Mitarbeiter kannst du ganz einfach in den Einstellungen unter dem Punkt "Mitgliederverwaltung" hinzufügen. Klicke dazu auf den Button "Neuen Benutzer einladen" und gib dann den Vor- sowie Nachnamen und die E-Mail Adresse der Person an, die du einladen möchtest.

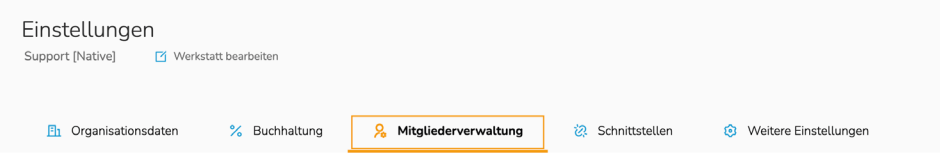

## **Wichtig!**

#### **Jeder deiner Mitarbeiter:innen braucht ein eigenes Benutzerkonto!**

Wenn dein Mitarbeiter auf den Einladungslink in der E-Mail geklickt hat, hat er zwei Möglichkeiten die Einladung anzunehmen:.

- 1. Er kann sich einen neuen Account anlegen.
- 2. Er kann sich soweit vorhanden mit einem bestehenden Account anmelden.

Der Benutzer hat dann mit seinem Account Zugriff auf deine Werkstatt.

#### **Als Benutzer einloggen**

Wenn man bereits einen Account hat, loggt man sich über diese Seite https://wuerth.werkstatt-nxt.com ein und wird automatisch in der Werkstattumgebung angemeldet.

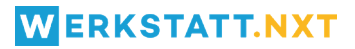

# **INFO TESTZEITRAUM ABGELAUFEN?**

Ist dein Testzeitraum von 30 Tagen abgelaufen aber du willst Werkstatt.NXT weiter verwenden? Hier stehen alle Informationen die du brauchst um deinen Zugang zu verlängern!

#### **Deinen Zugang verlängern**

Hast du Werkstatt.NXT ausführlich getestet und willst deinen Zugang verlängern? Super! Schreibe dafür einfach deinem Würth-Berater und fordere einen Lizenscode für eine Vollversion an! Danach kannst du Werkstatt.NXT weiterhin in voller Funktionalität nutzen und von allen Features profitieren.